# Инструкция по установке обновления Digitizer MBX V4.5E

### Важная информация:

1. Внимательно ознакомьтесь с инструкцией перед началом процедуры установки.

2. После завершения установки, вам может быть предложено перезагрузить компьютер.

3. Подсоединяйте ключ безопасности, только после того, как это будет предложено в ходе установки.

4. Закройте все программы в Windows. Отключите любое антивирусное программное обеспечение, которое может работать в фоновом режиме. Ваш брандмауер может обращаться с просьбой блокировки доступа к компонентам обновления. Ни в коем случае не блокируйте их.

### Примечание:

Большинство ваших текущих настроек Digitizer MBX будет по умолчанию автоматически перенесено в обновлённую версию.

## Установка обновления Digitizer MBX V4.5E

Используйте нижеследующую процедуру для обновления Digitizer MBX на вашем компьютере.

### Установка обновления Digitizer MBX:

1. Скачайте файл и сохраните его на свой ПК.

2. Дважды кликните на файле 'DigitizerMBX SevicePack.exe.' Будет запущен процесс установки.

3. На экране приветствия будет показана текущая версия Digitizer, а также версия, на которую вы обновляете.

4. Нажмите 'Next'.

5. Отобразится экран с особенностями программы. Выберите компоненты и дополнительные языки, которые вы хотите установить.

6. Нажмите 'Next'.

7. Нажмите 'Install.' Программа начинает инсталлироваться.

8. Нажмите 'Finish' для завершения установки.

9. Вставьте ключ безопасности Digitizer MBX в ваш ПК и дважды кликните на значке на рабочем столе, для использования обновлённого программного обеспечения.

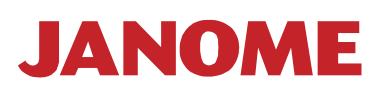

JANOME Вы можете найти дополнительную информацию на сайте о лучшей швейной технике в России от компании Janome: www.janome.ru